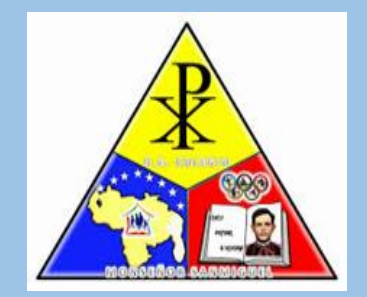

MINISTERIO DEL PODER POPULAR PARA LA EDUCACION U.E.COLEGIO "MONSEÑOR SANMIGUEL" SAN CRISTOBAL-ESTADO TACHIRA

# TUTORIAL Manejo del Aula Virtual desde el celular

Año escolar 2021-2022

## **NOTA:**

- ES IMPORTANTE QUE SEPA EL USO DEL AULA VIRTUAL ES FACIL DE MANEJAR.
- $\diamond$  **DEBES TOMAR NOTA DE TU USUARIO Y CLAVE PARA QUE NO PIERDAS** TIEMPO AL MOMENTO DE QUERER INGRESAR.
- **ESTE TUTORIAL TIENE LA INFORMACION DE LOS ICONOS QUE USTED** USARA CON FRECUENCIA.
- **EN CASO DE BLOQUEAR EL ACCESO AL AULA VIRTUAL, DEBE ENVIAR UN MENSAJE AL GRUPO DE WHATSAAP INSTITUCIONAL CON LOS DATOS DEL ESTUDIANTE (NOMBRES, APELLIDOS Y CORREO ELECTRONICO)**  PARA QUE EL PERSONAL DE ADMINISTRACION DE LA PLATAFORMA LE SOLVENTE A LA BREVEDAD

# Desde el navegador de su celular ingrese al Web site oficial: http://colegiomonsanmiguel.com

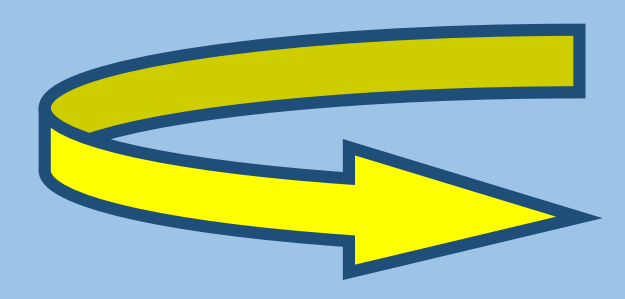

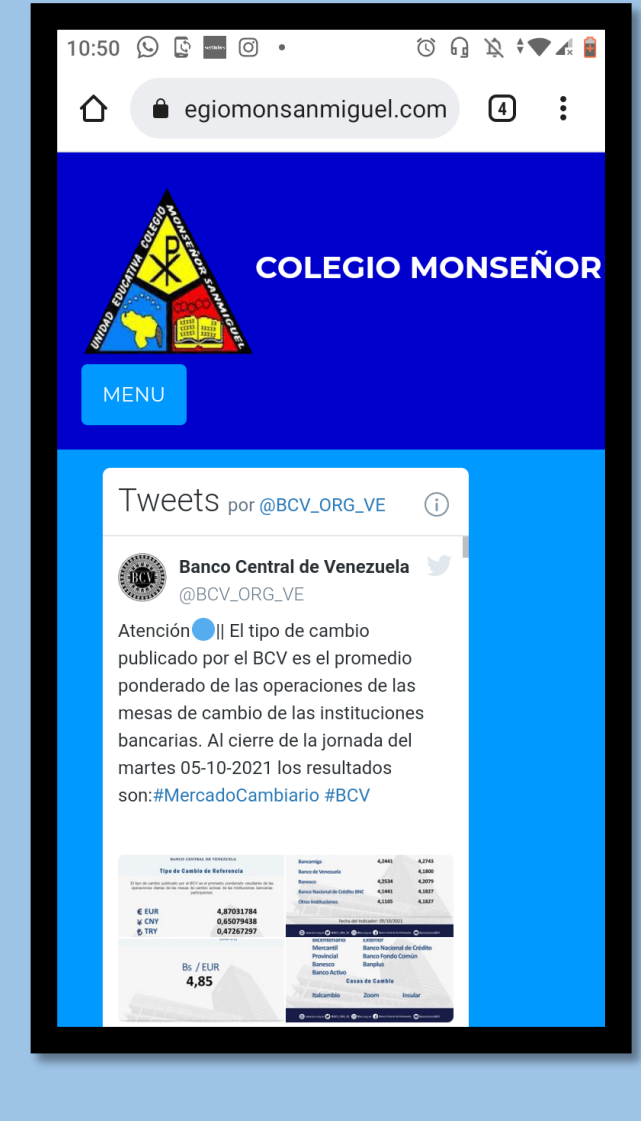

#### Acceder al botón de MENU selecciona el link de AULA VIRTUAL

 $\begin{tabular}{ccc} \hline 4 & : & \end{tabular}$ 

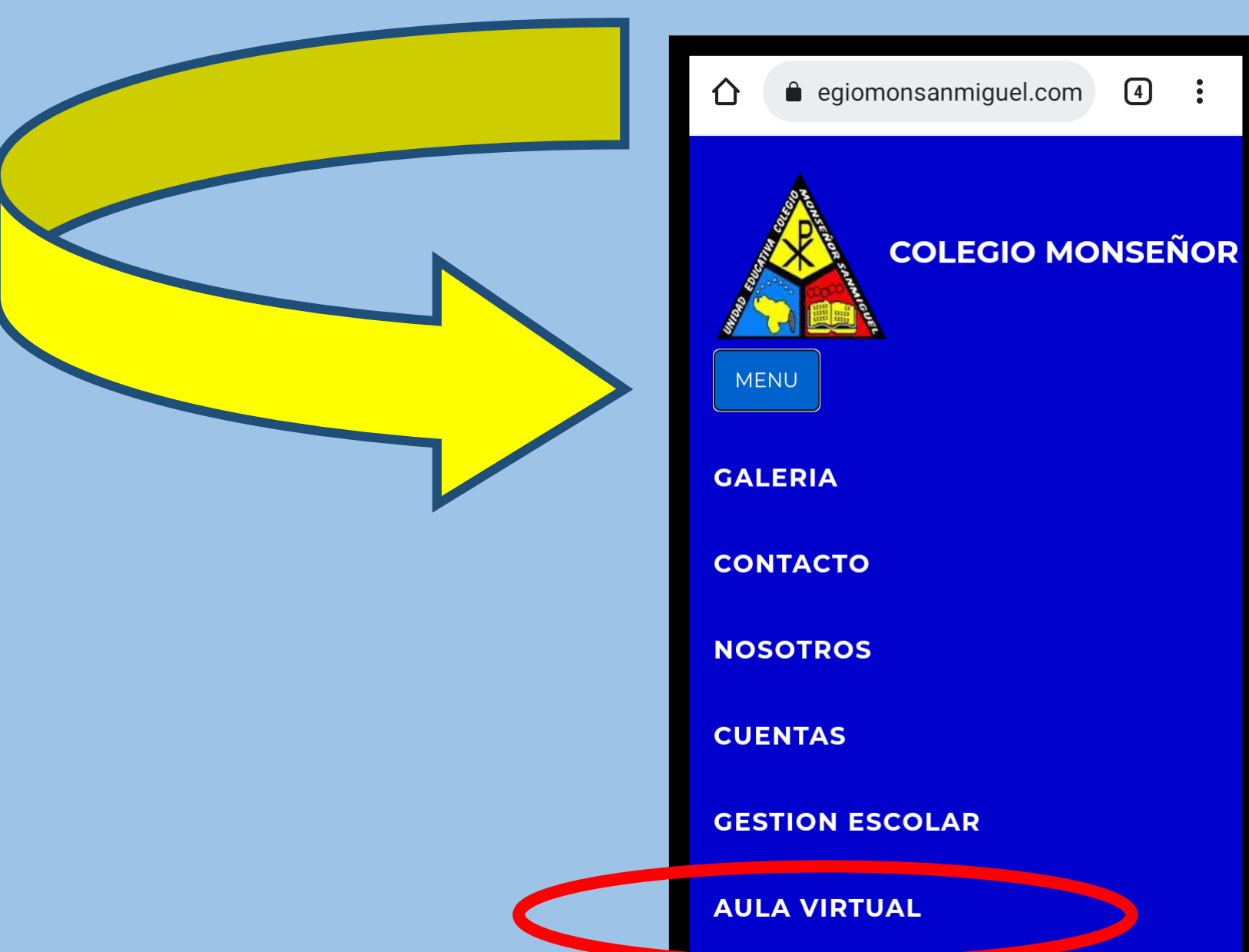

## **Pantalla de acceso al Aula Virtual.**

**Ingresar:**

**Usuario (correo electrónico registrado en el aula) Contraseña: la asignada por el usuario Hacer clic en el botón de entrar** 

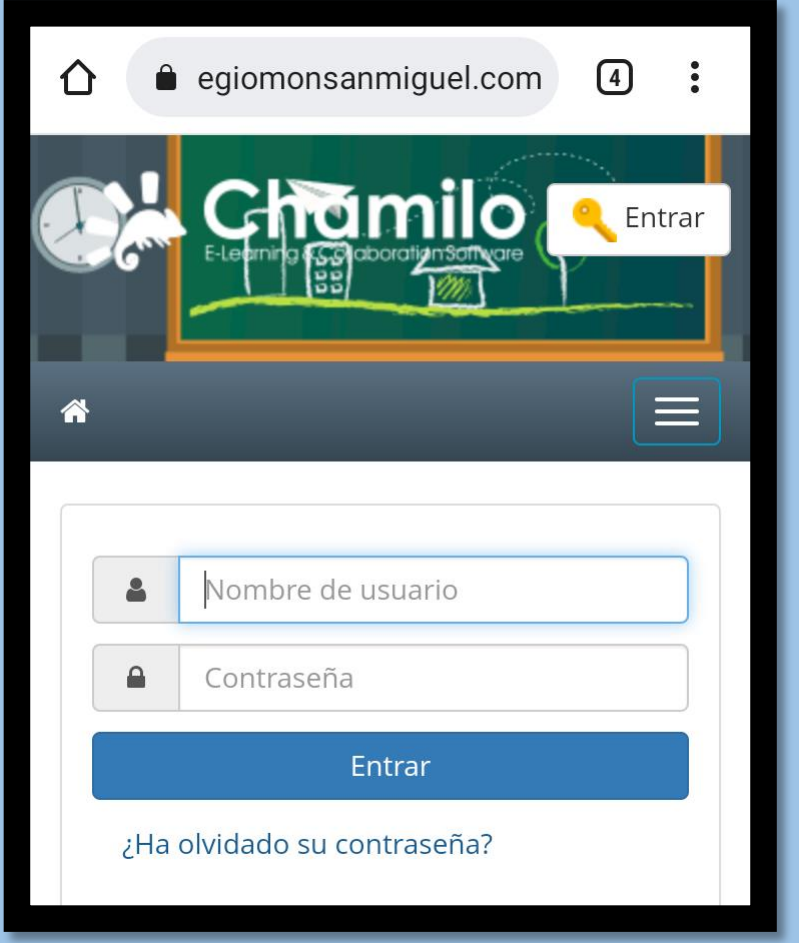

## **Olvido sus datos de ingreso**

**Hacer clic en el link ¿Ha olvidado su contraseña?**

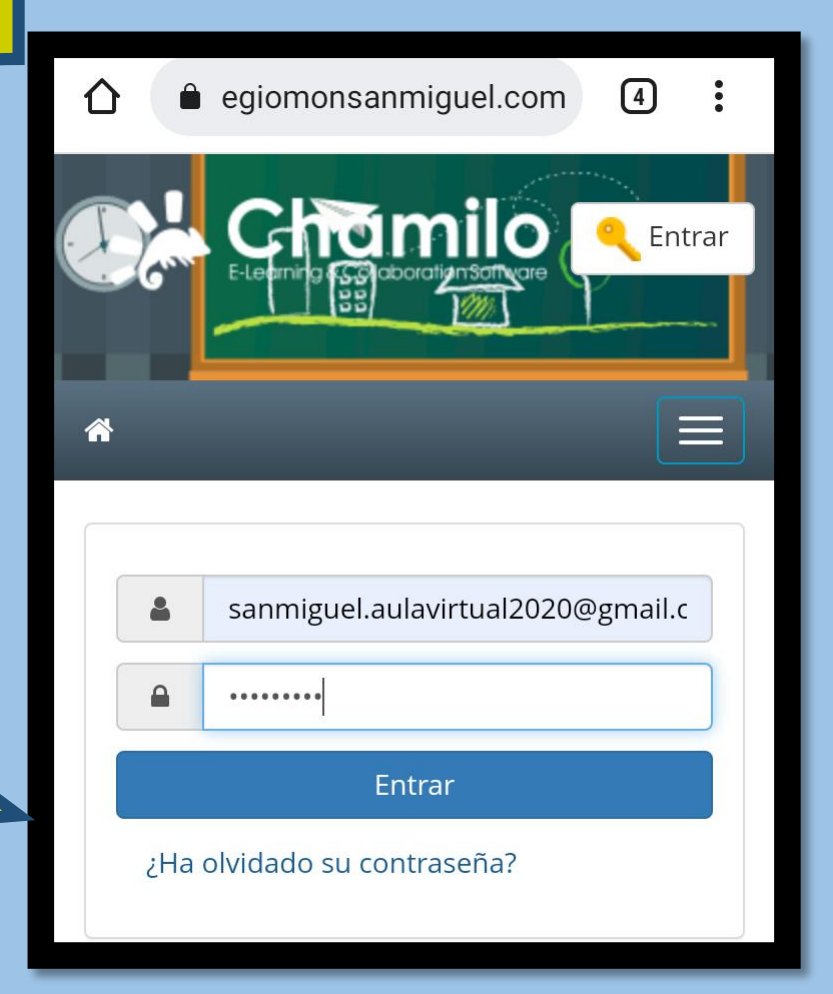

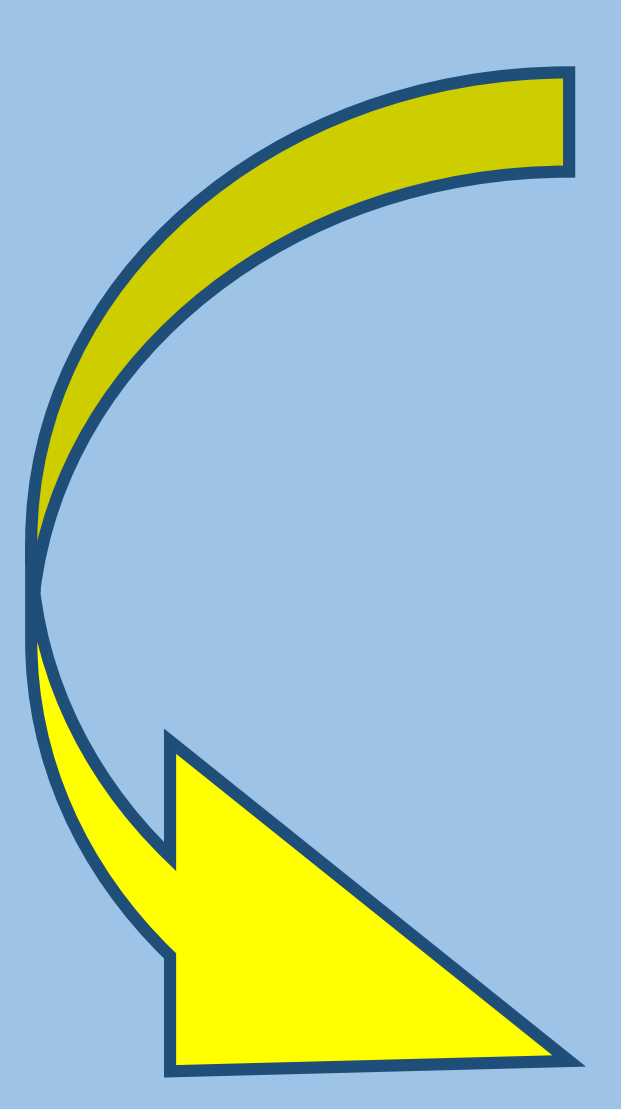

## **Datos del usuario**

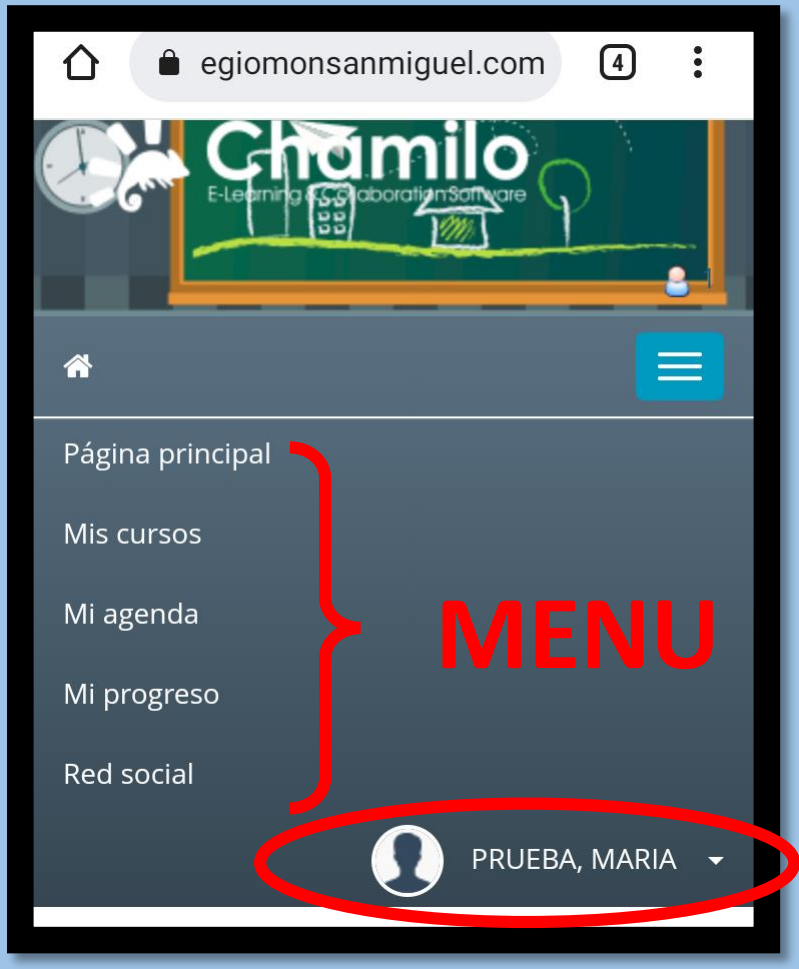

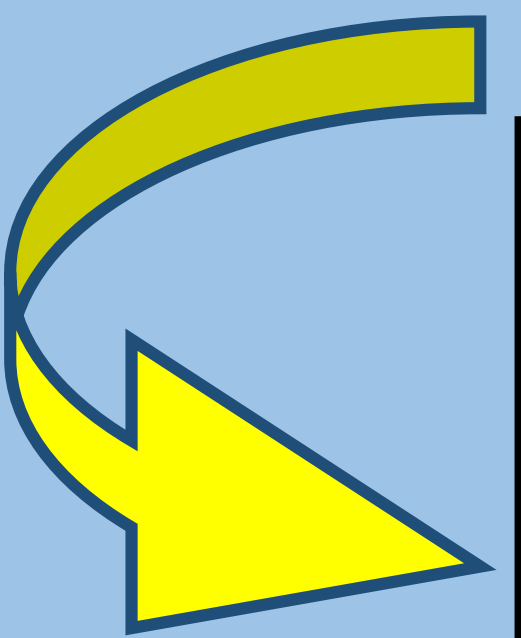

## **Página principal**

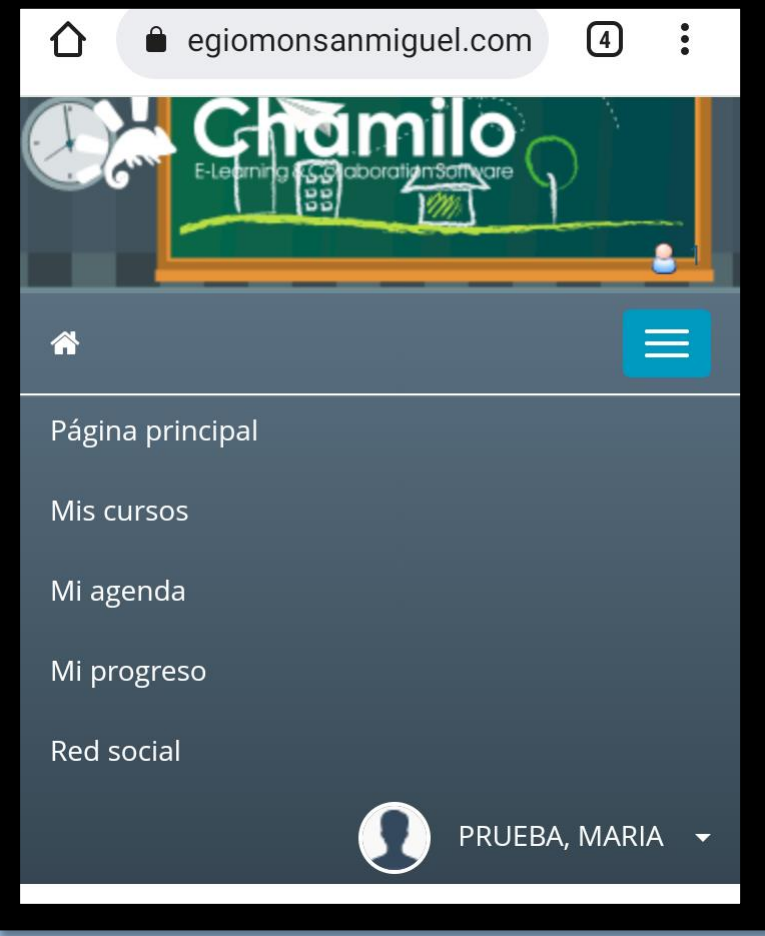

## **Menú: Mis cursos Grado (inicial y primaria) Materia por año y sección (Media general)**

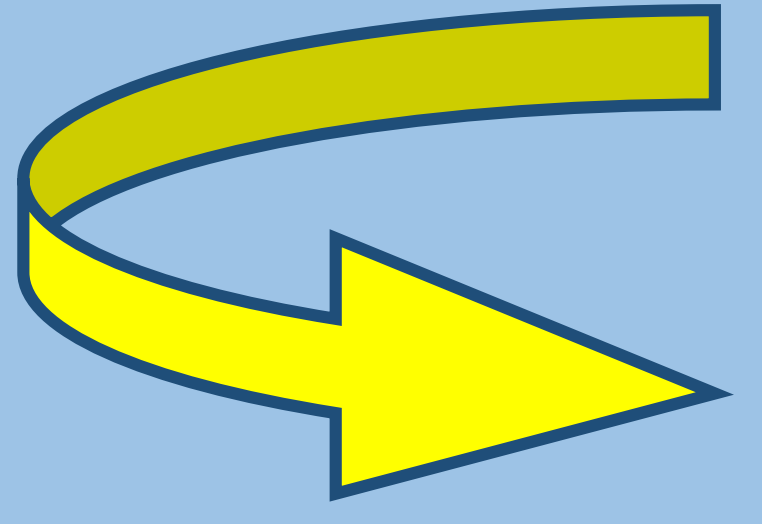

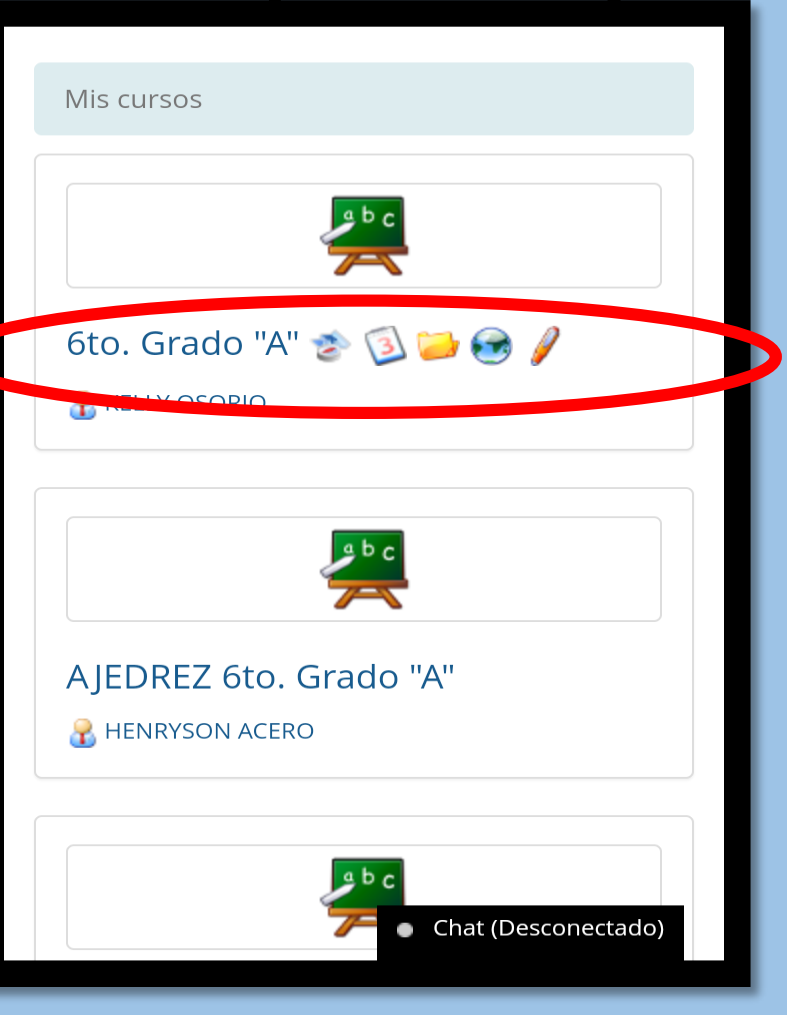

## **Mensajes informativos por parte del docente del área de formación**

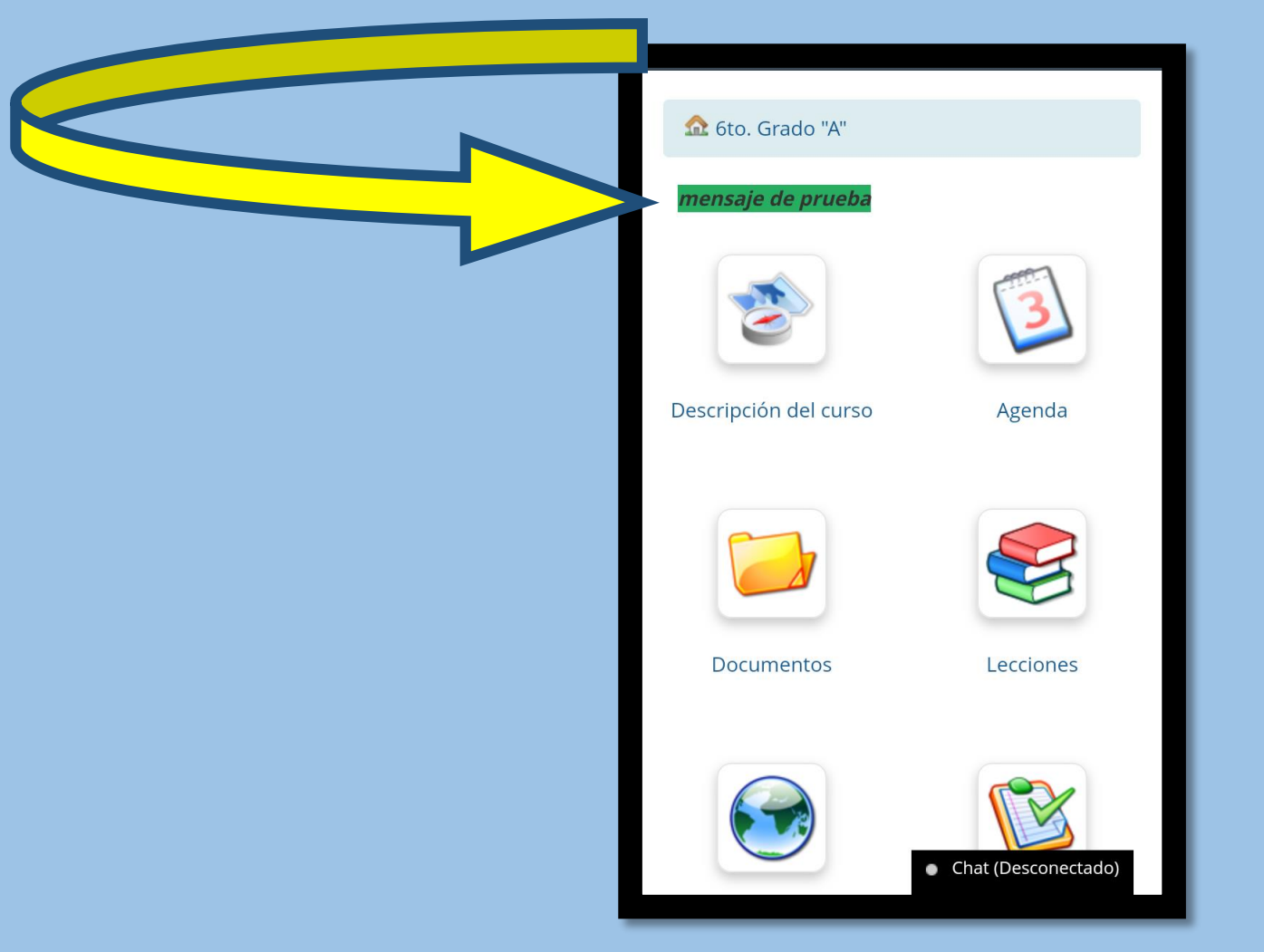

**Icono de descripción del curso: Encontraras el proyecto (caso inicial y primaria) Plan de evaluación (Educ. media general)**

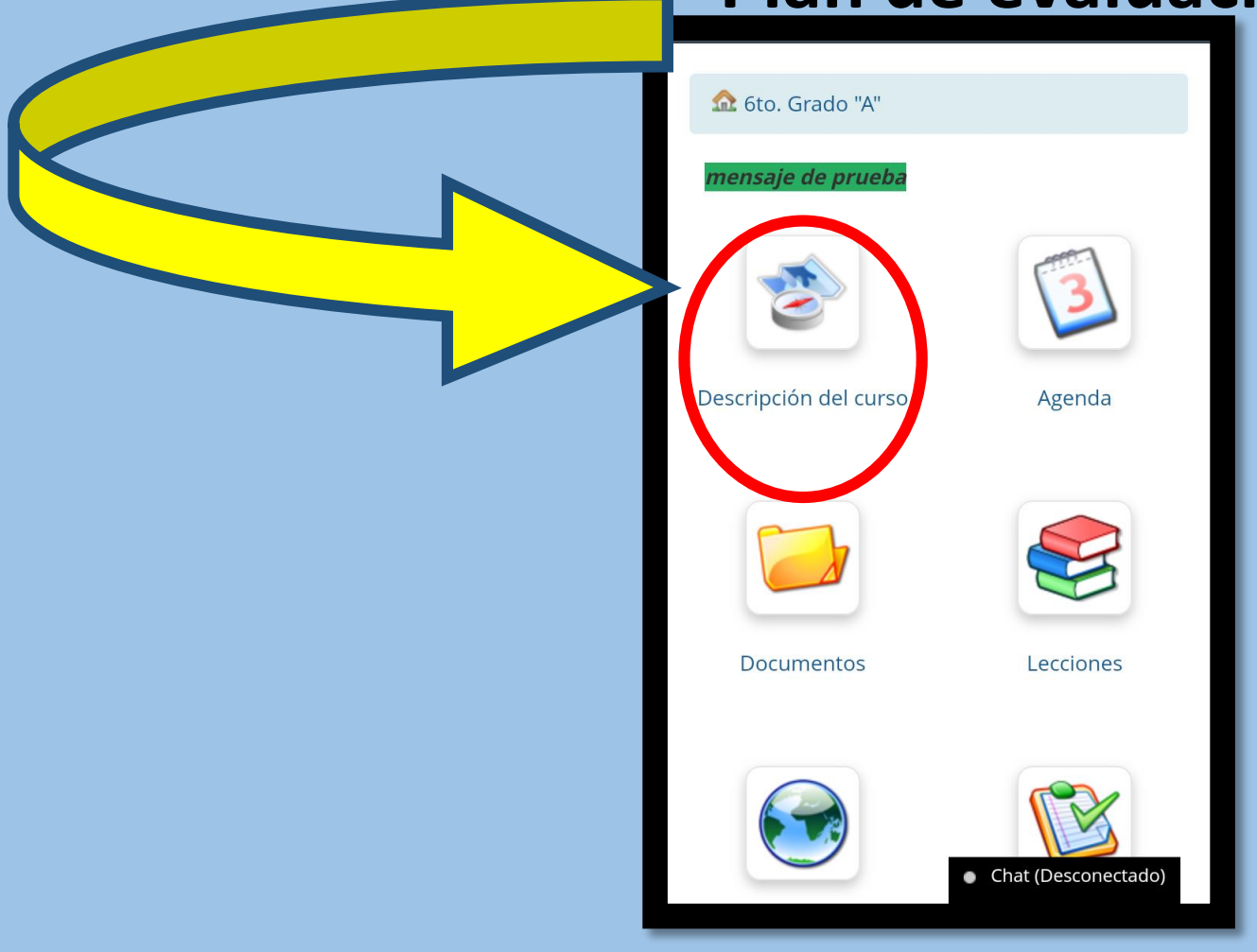

#### **Icono de Documentos: Encontraras las guías pedagógicas y material de apoyo enviado por el docente. Haz clic en el icono**

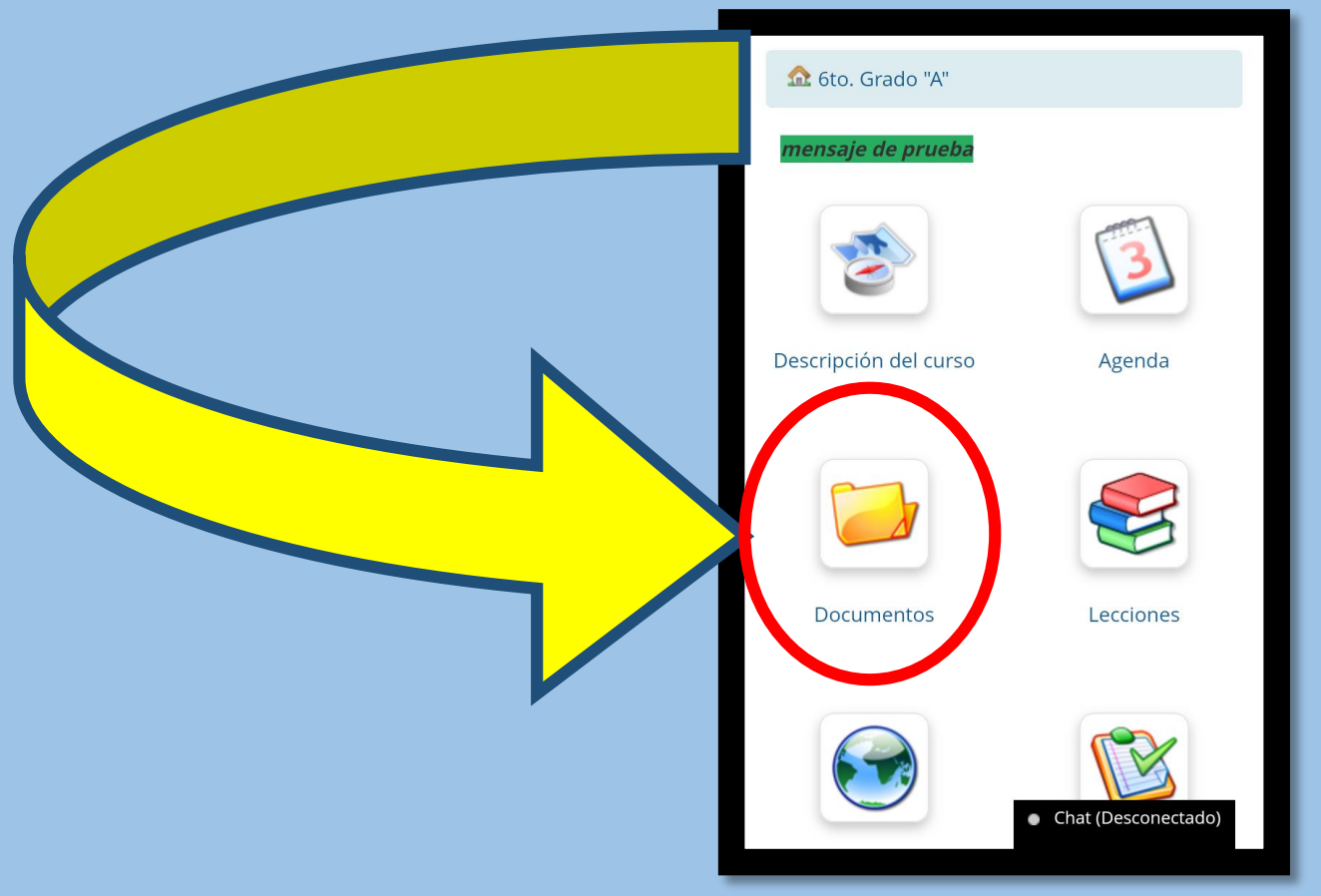

**Icono de Documentos: Encontraras las guías pedagógicas y material de apoyo enviado por el docente. Haz clic en el archivo que necesites y descarga**

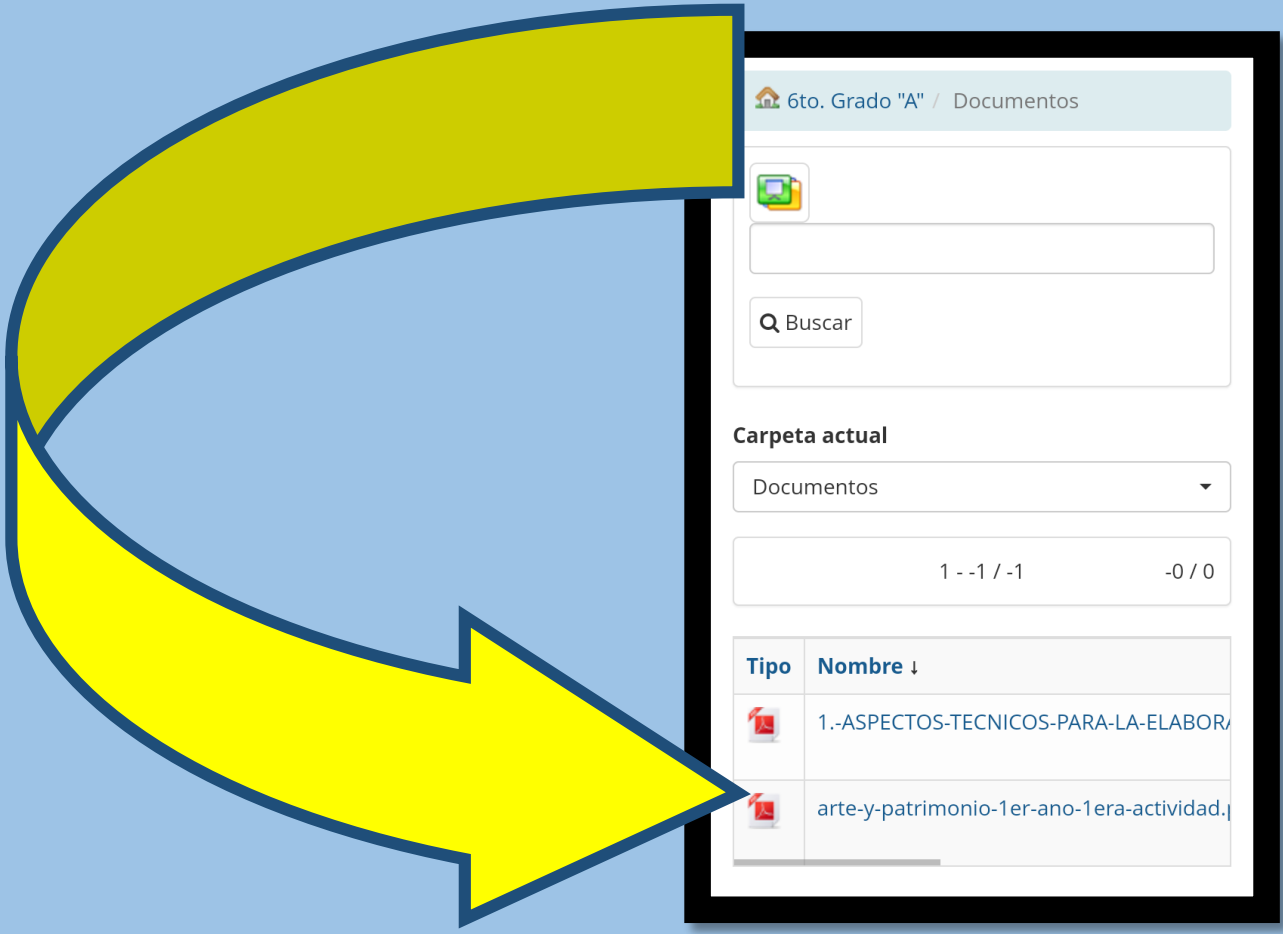

#### **Observaciones importantes:**

Debes leer y aceptar las notificaciones que le envié su dispositivo móvil al momento de descargar los archivos.

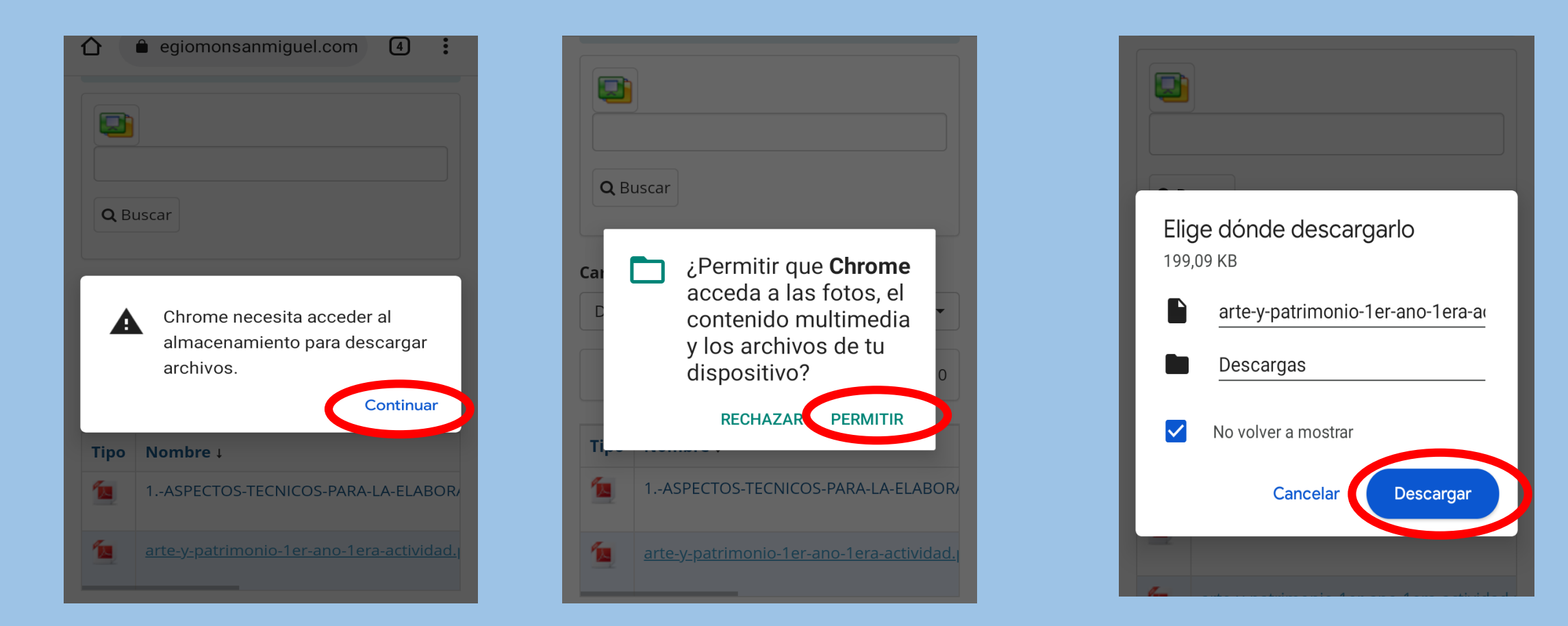

**NOTA:** es importante que usted como usuario conozca el manejo correcto de su dispositivo móvil, no todos tienen la misma versión de sistema operativo por lo que puede variar de acuerdo a la marca y la versión. Debe saber cual es la capacidad de memoria de su dispositivo móvil además de tener previamente instalada una app que le permita visualizar los archivos que se publican en el aula virtual, en **formato PDF**

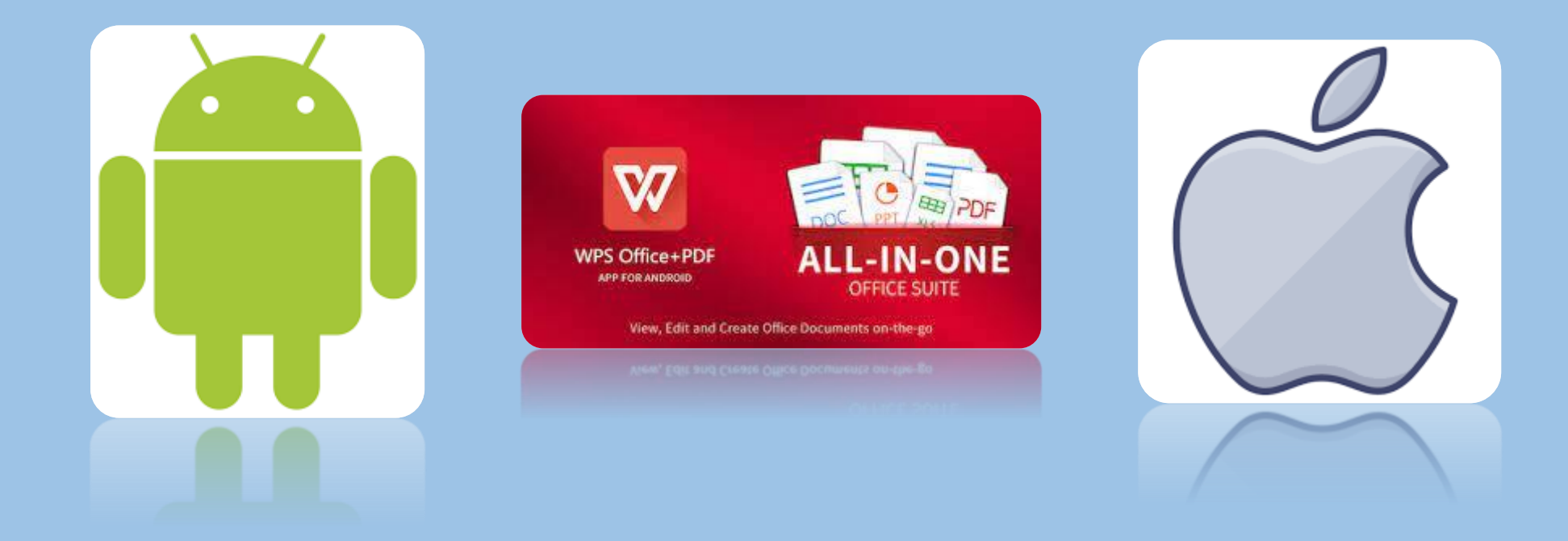

## **Icono de enlace: Encontraras material audiovisual para acceder desde la plataforma de YOUTUBE**

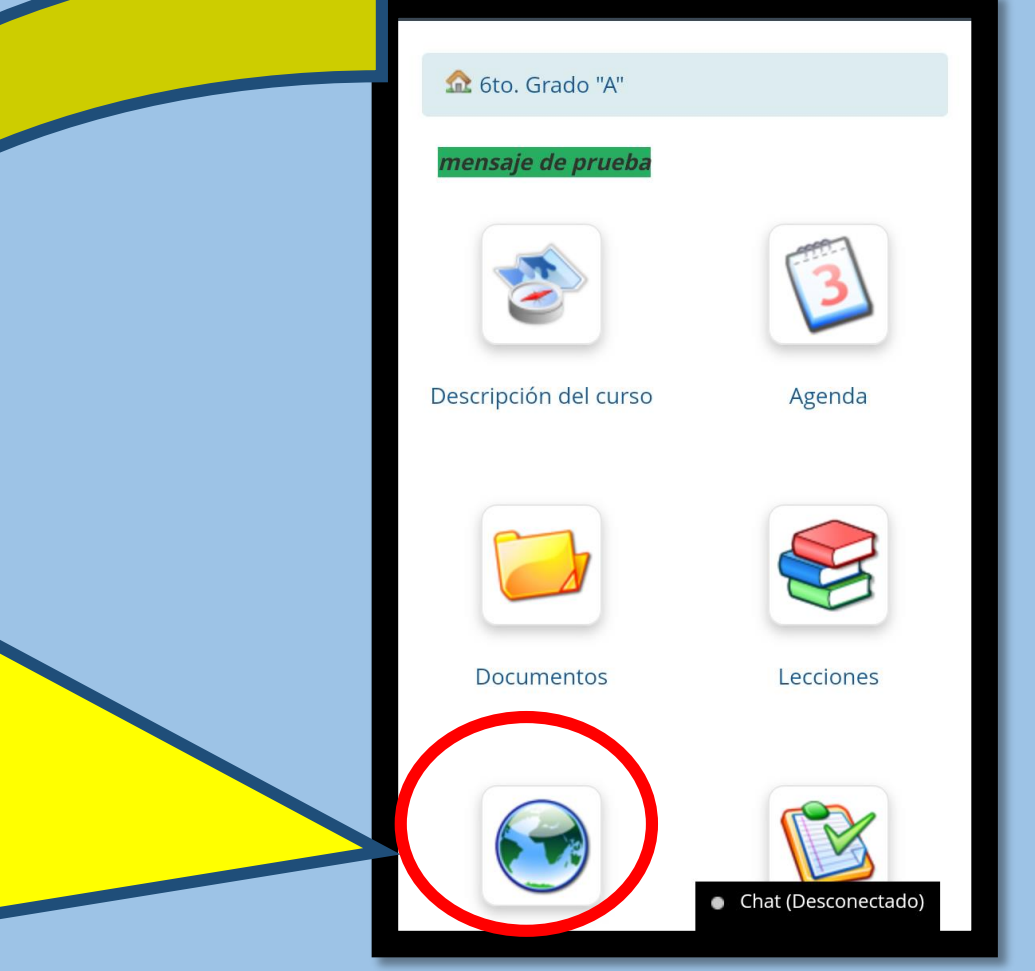

#### **Icono de enlace:**

## **Debe hacer clic en el icono del link y lo direccionará directamente a la página de YOUTUBE**

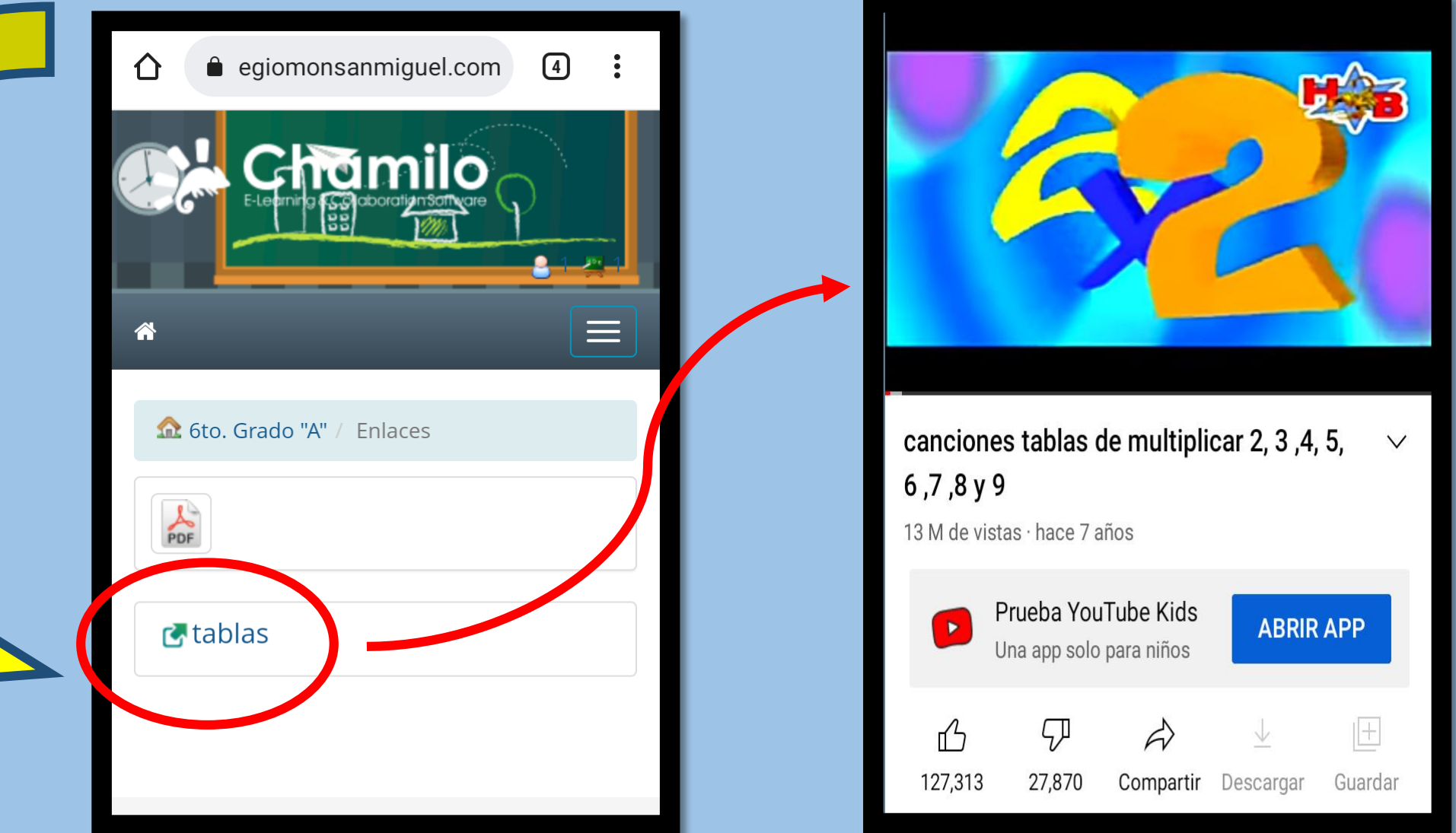

#### **Icono de Tarea: Este icono te da acceso a poder subir tu compromiso escolar (TAREA) al aula virtual en formato PDF. Debes hacer clic en el mismo.**

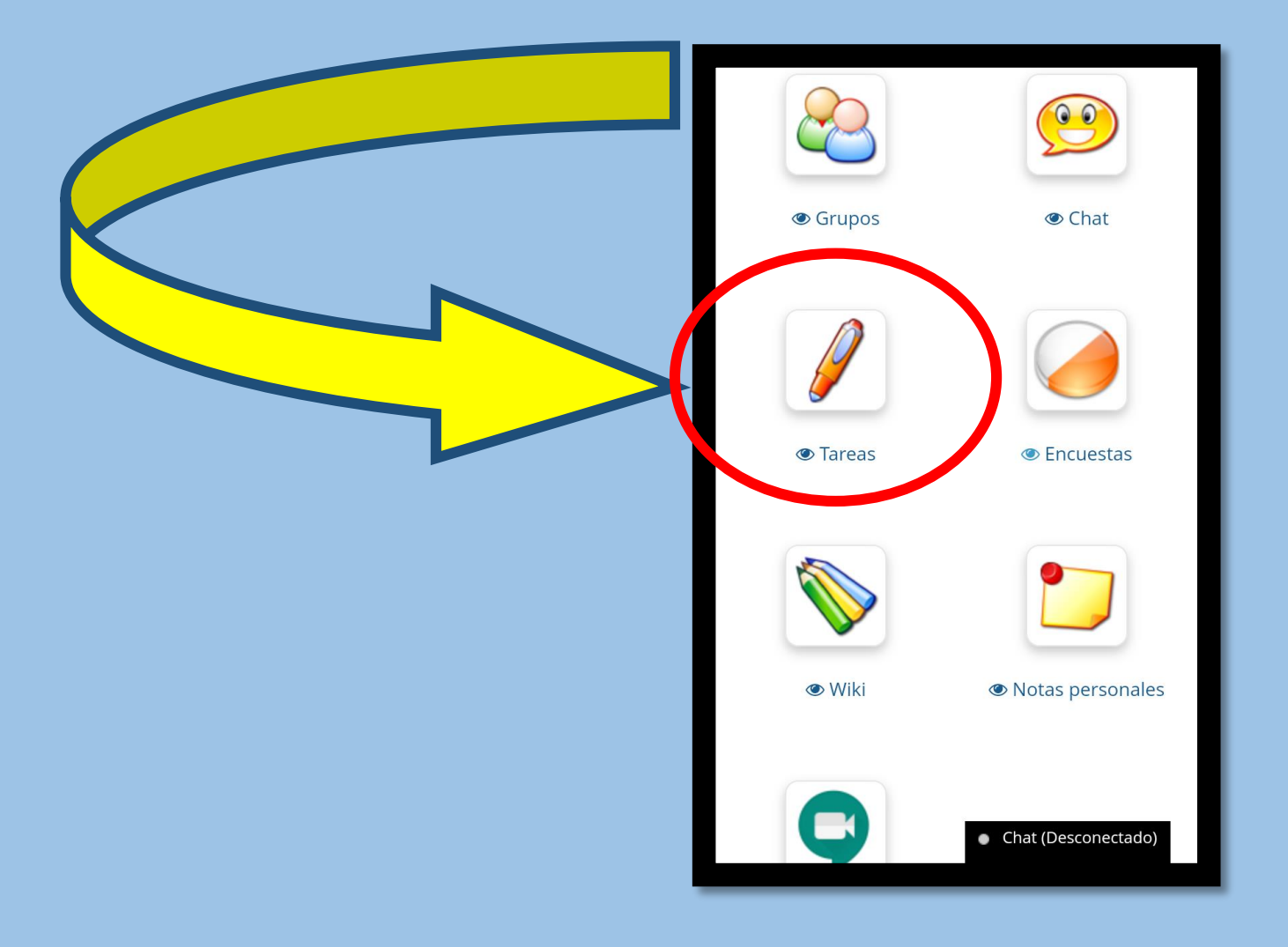

#### **Icono de Tarea: Selecciona la opción que necesites activar para enviar tu actividad. Ejemplo: si debes enviar la actividad 1, selecciona la opción de la actividad 1.**

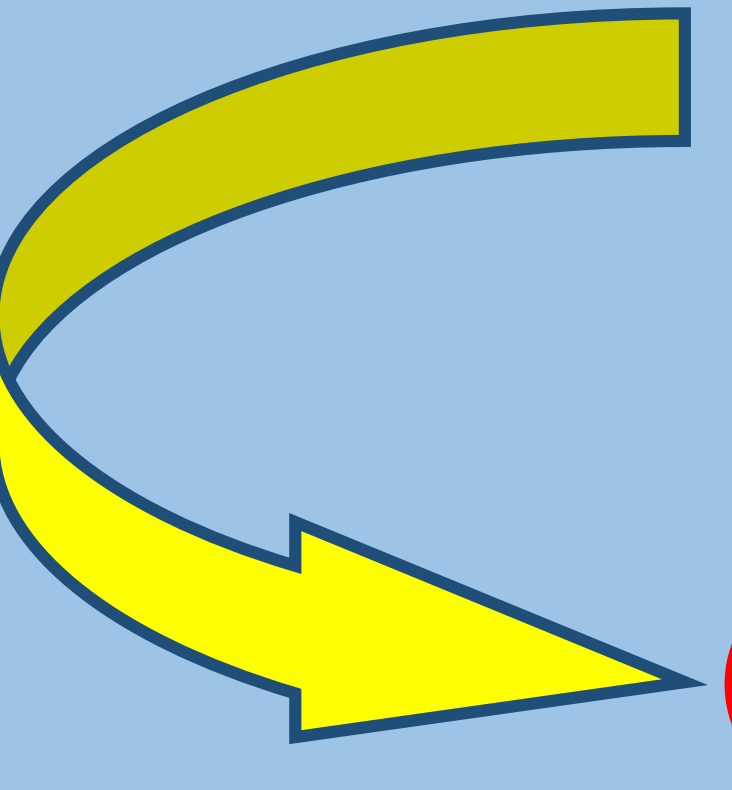

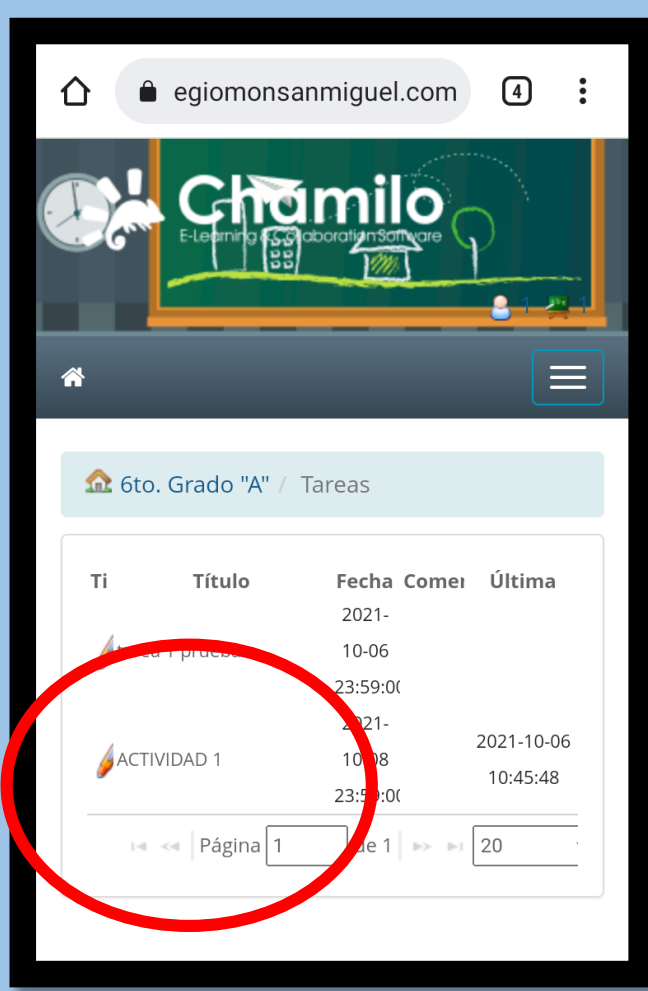

#### **Icono de Tarea: Selecciona el botón azul ENVIAR MI TAREA**

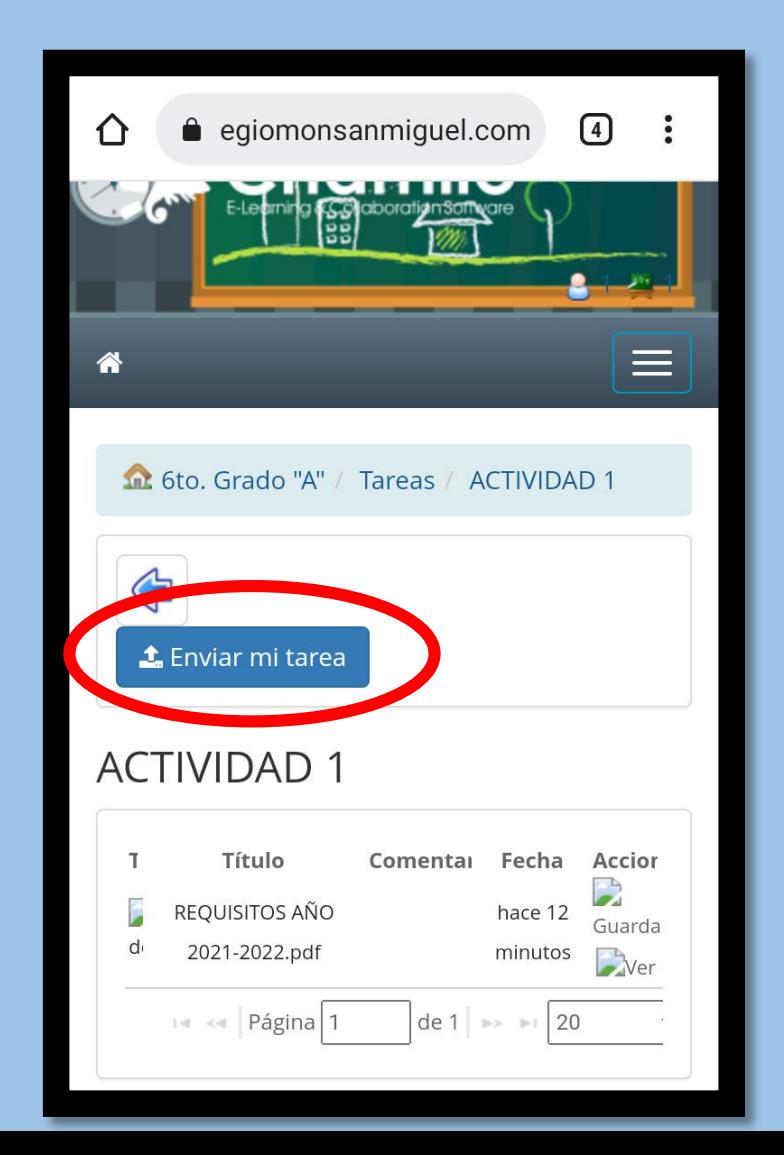

#### Ahora debe hacer clic en el mensaje "ARRASTRE AQUÍ LOS ARCHIVOS QUE DESEE ENVIAR".

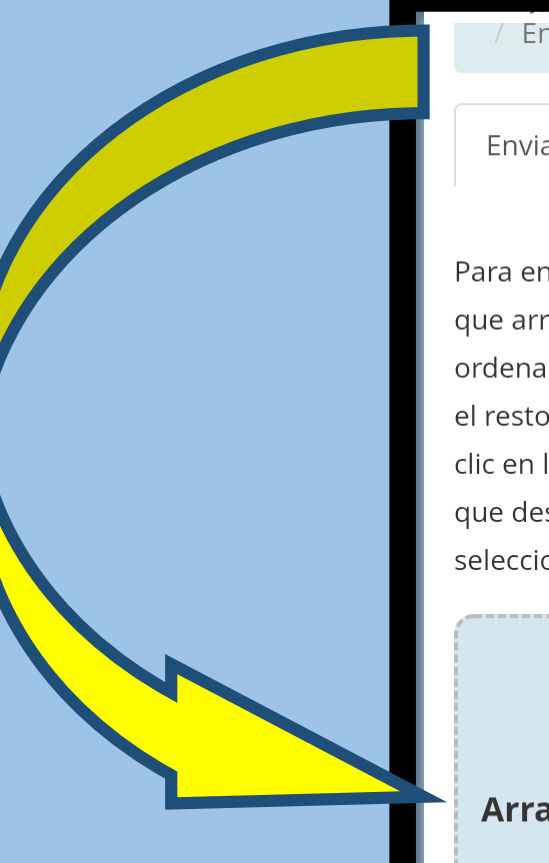

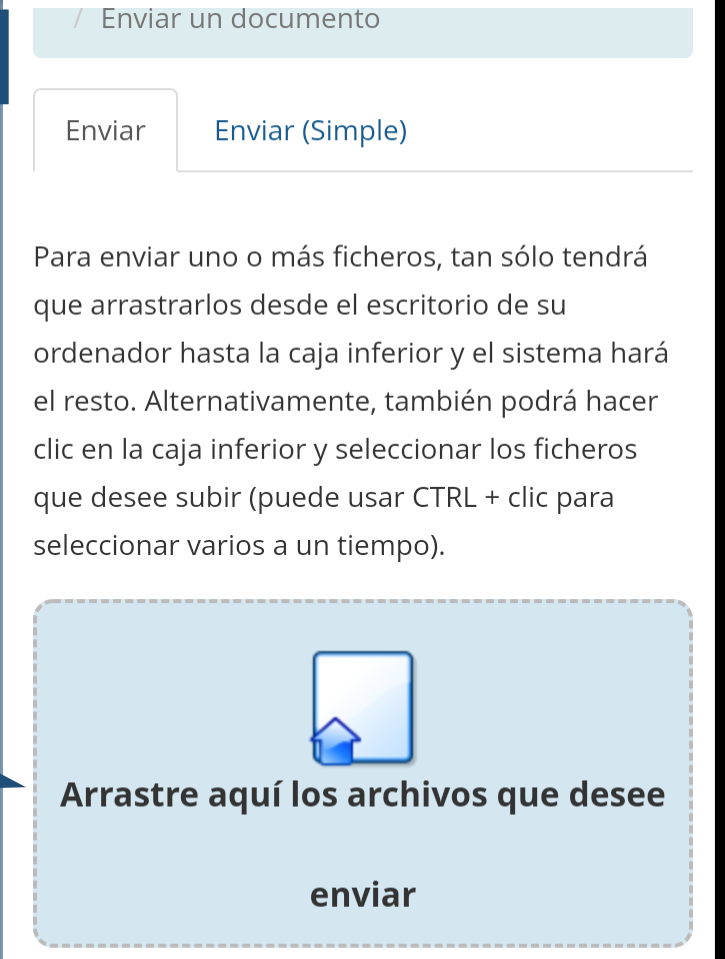

Se activa la ventana donde seleccionara el archivo que necesita. Es importante saber que previamente usted debe hacer convertido su compromiso escolar al formato PDF

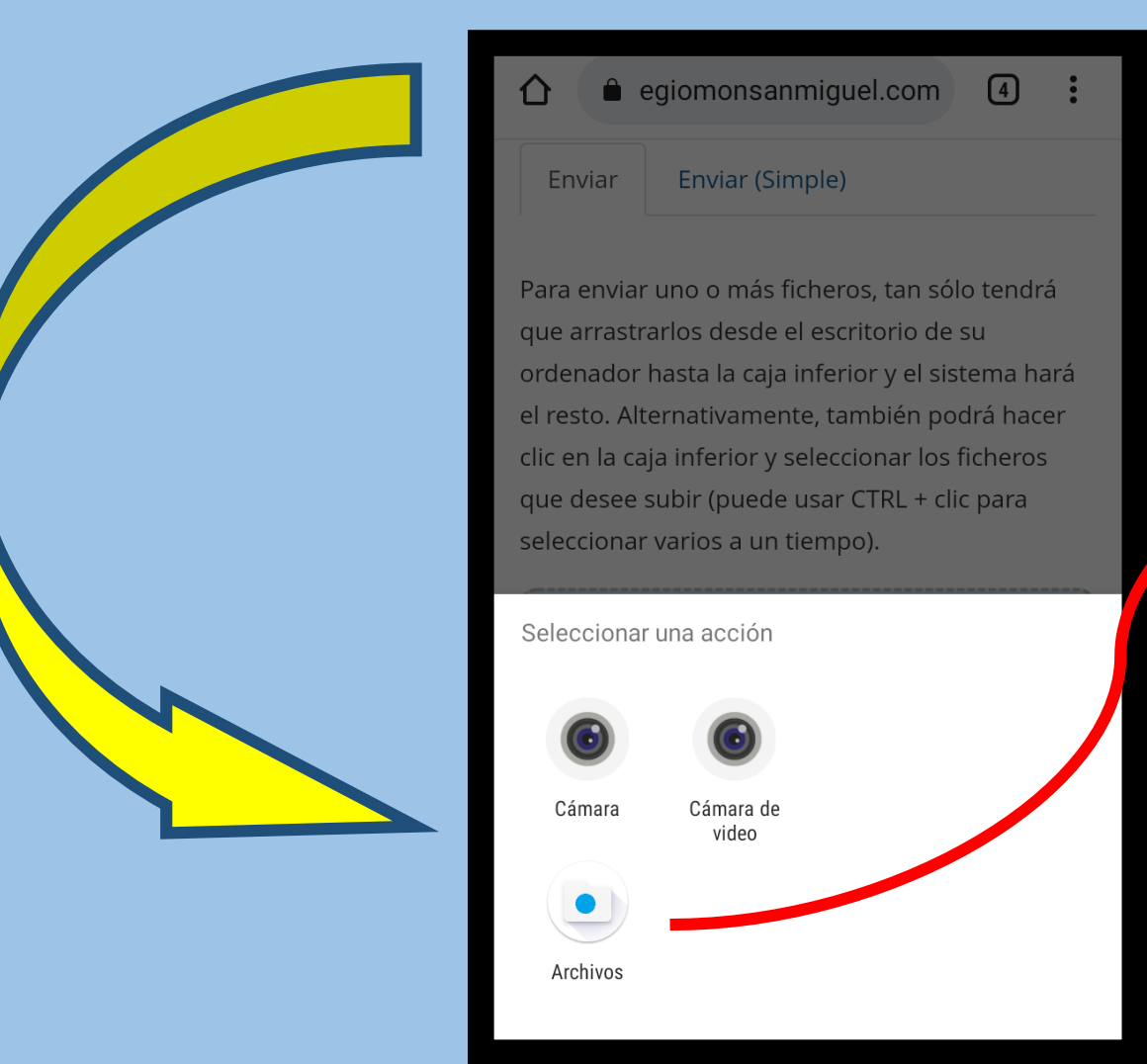

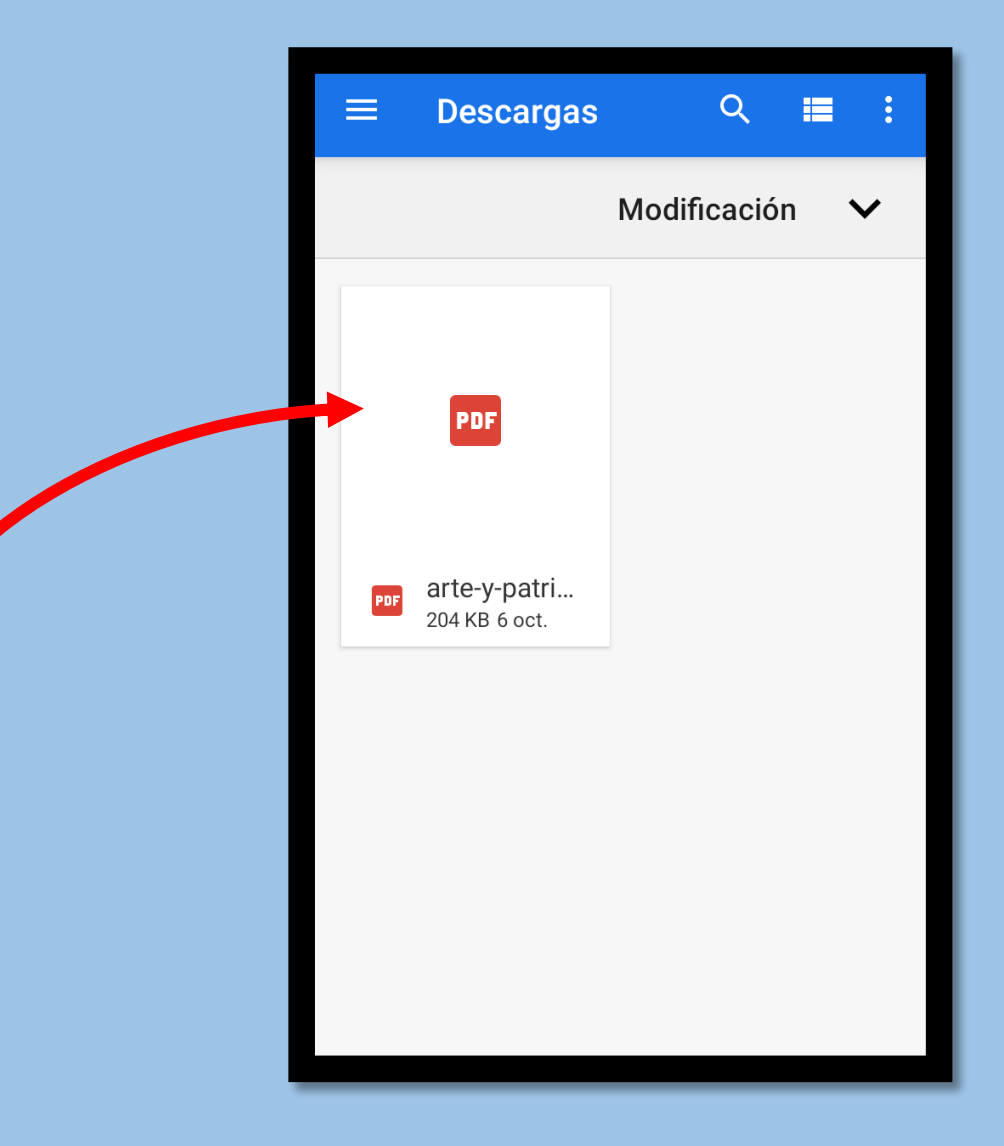

#### **¿COMO SABER SI SE CARGO CORRECTAMENTE EL ARCHIVO A EL AULA VIRTUAL?**

Para enviar uno o más ficheros, tan sólo tendrá que arrastrarlos desde el escritorio de su ordenador hasta la caja inferior y el sistema hará el resto. Alternativamente, también podrá hacer clic en la caja inferior y seleccionar los ficheros que desee subir (puede usar CTRL + clic para seleccionar varios a un tiempo).

arte-y-patrimonio-1er-ano-1era-actividad.pdf

Arrastre aquí los archivos que desee

enviar

i El archivo ha sido enviado !

LA BARRA SE CARGA COMPLETA EN COLOR VERDE

APARECE EL NOMBRE DEL ARCHIVO SELECCIONADO

APARECE EL MENSAJE ¡el archivo ha sido enviado!